### Instructional Guide

It is suggested that you print a hard copy of this document for reference prior to beginning the on-line electronic ITQ submission process

Bureau of Diversity, Inclusion & Small Business Opportunities (BDISBO)

Paula Murphy

Construction Liaison

717-787-8324

pmurphy@pa.gov

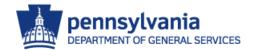

STEP - A

Click On: Go to: www.pasupplierportal.state.pa.us PA Supplier Portal Home - Commonwealth of Pa - Windows Internet Explorer Live Searc https://www.pasupplierportal.state.pa.us/irj/portal/anonymous View Favorites Tools Help Share Browser WebEx 🔻 🚔 🔻 Page 🕶 👸 Tools 🕶 PA Supplier Portal Home - Commonwealth of Pa pennsylvania PA Supplier Supplier Registration Supplier > Supplier Registration > PA Supplier Portal Home Full Screen · PA Supplier Portal Home · New Supplier Registration Welcome to the Pennsylvania Supplier Portal · Existing Supplier Registration · Supplier Service Center **IMPORTANT SYSTEM NOTICE TO SUPPLIERS** The PA Supplier Portal is a secure site. The PA Supplier Portal certified browsers are Internet Explorer 6.0 through 8.0. Other products may work; however, full functionality Registrations will only be processed during regular Commonwealth work hours. If you are experiencing access problems with this site, please select status for system availability information.

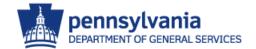

STEP - B

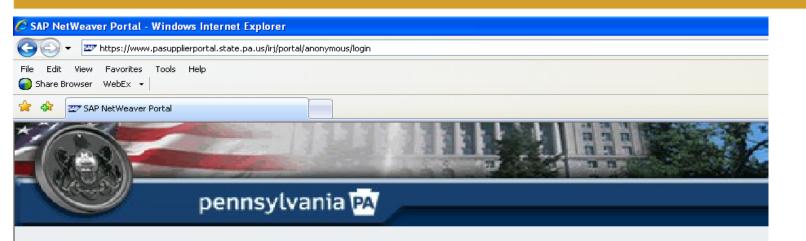

Enter PA Supplier Portal User Name & Password

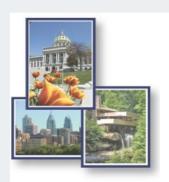

Welcome Pennsylvan Supplier Portal will be Thursdays from 8:0 for regular system the system is not av new registrations, su bidding. Thank you f

Password 1

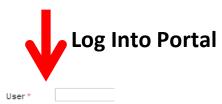

Note: If you do not know your **PA Supplier Portal USER NAME** and **PASSWORD** please call the Customer Service Help
Desk at **(877) 435-7363** or **(717) 346-2676** for assistance.

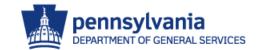

STEP - C

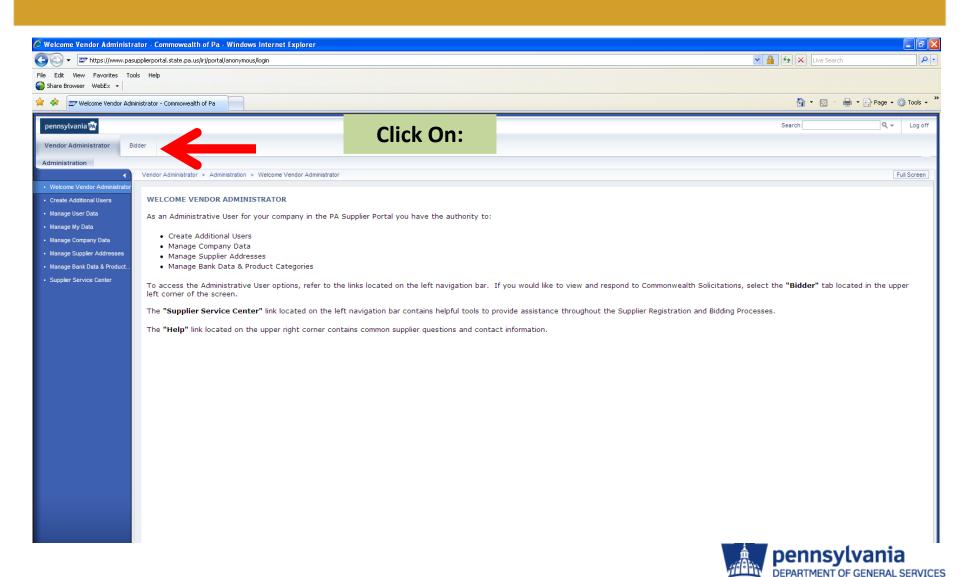

#### STEP - D

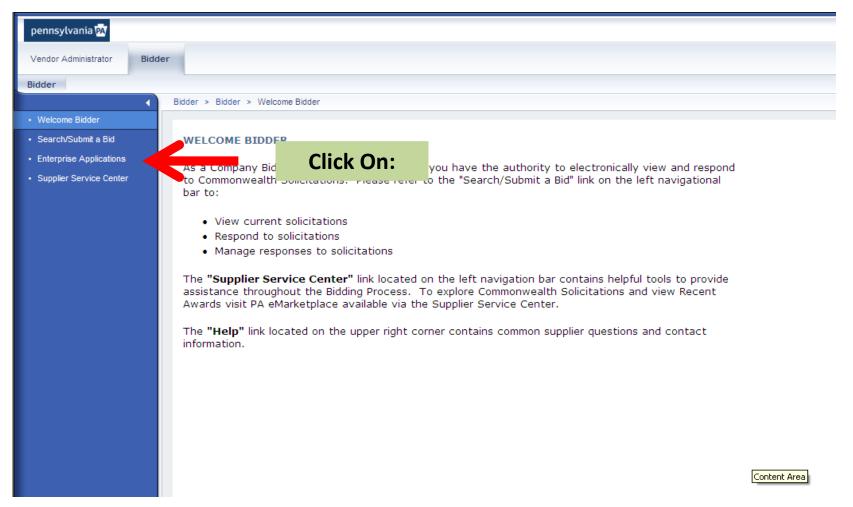

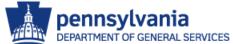

STEP - E

If a Security Box Pops Up please click "Yes" if it looks like this . . .

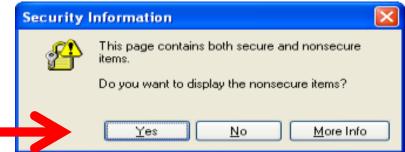

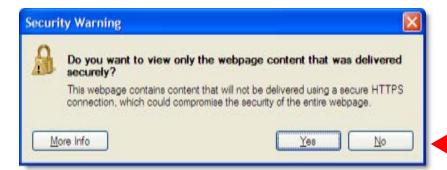

Or, "No" if it looks like the below box . . .

Or, click the "Show All Content" tab if the below box appears at the bottom of the window . . .

Only secure content is displayed. What's the risk?

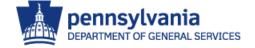

STEP - F

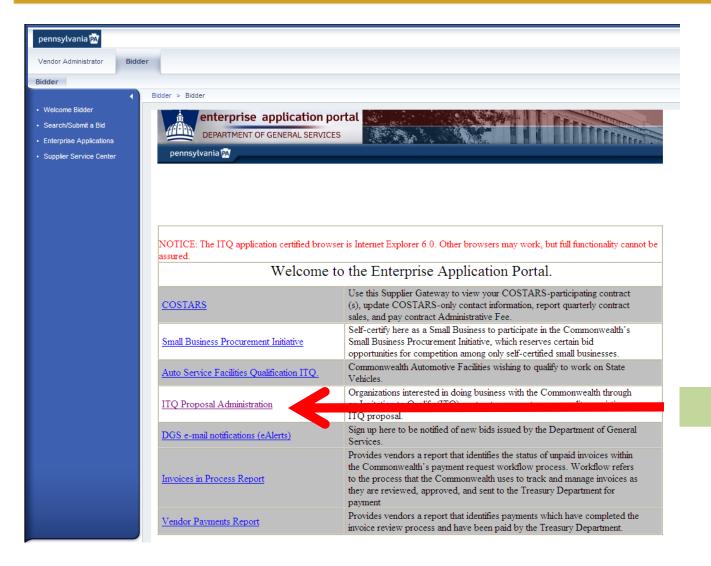

Click On:

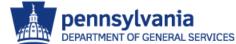

STEP - G

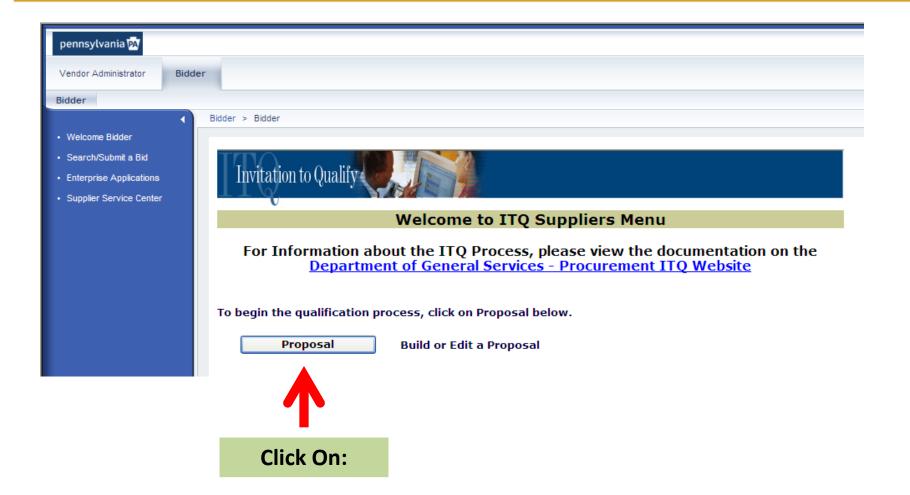

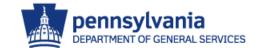

STEP - H

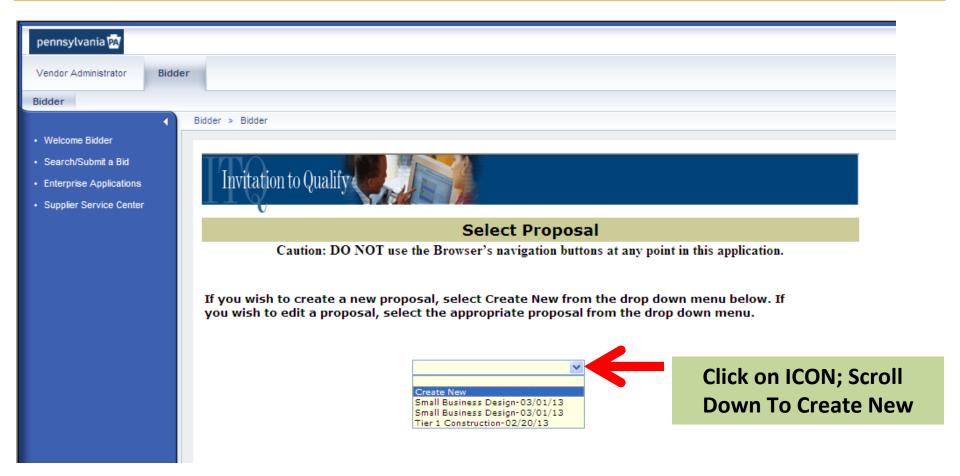

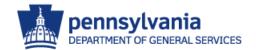

STEP - I

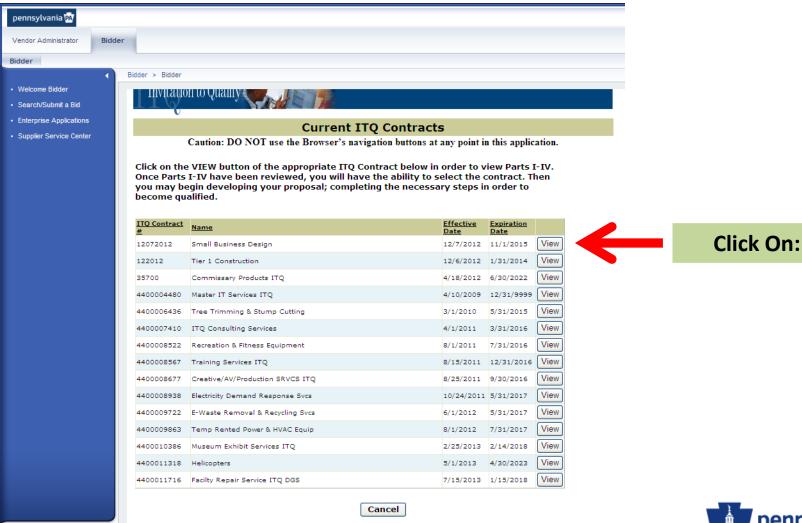

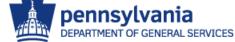

STEP -

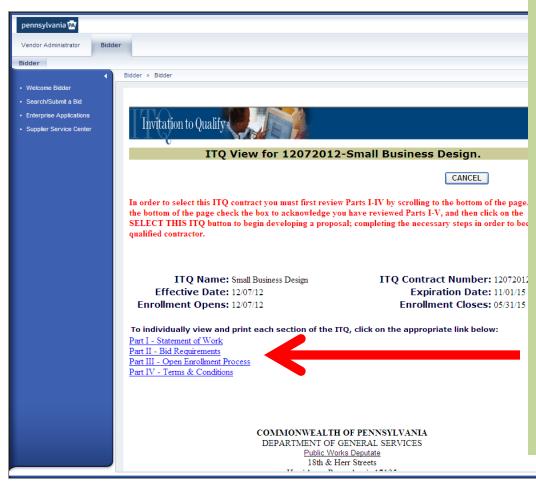

Review all 4 Parts of ITQ Documents Prior to Proceeding.

You will need to print Part II - Bid Requirements. Within this document is a copy of the Tier 1 ITQ Signature Page. The Small Business Design ITQ Signature Page will need to be manually completed. You will then need to convert it to an electronic file. Later within this instructional guide as noted in STEP - P you will need to BROWSE for and locate the electronic file. Therefore, please NOTE what you name this file so that it is easily located when necessary in STEP - P.

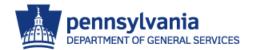

STEP - J (cont'd)

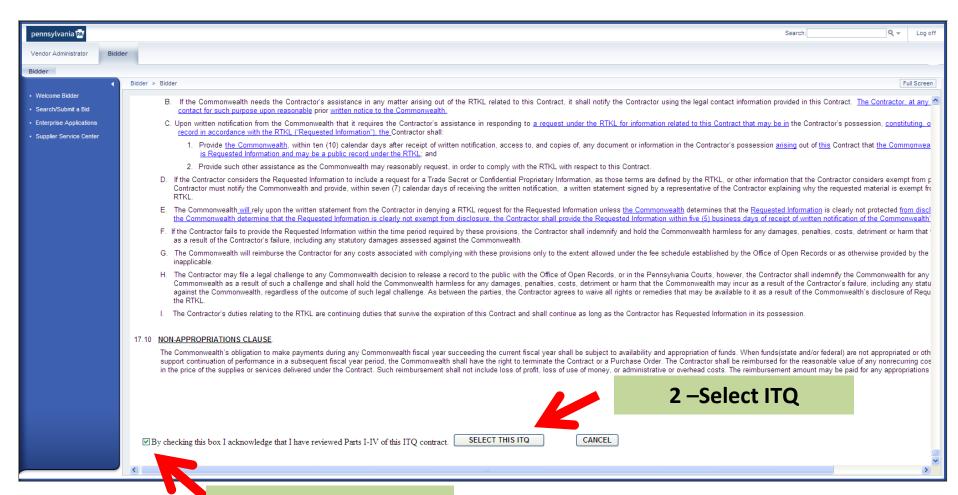

1 – Acknowledge Review

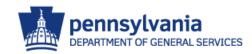

STEP - K

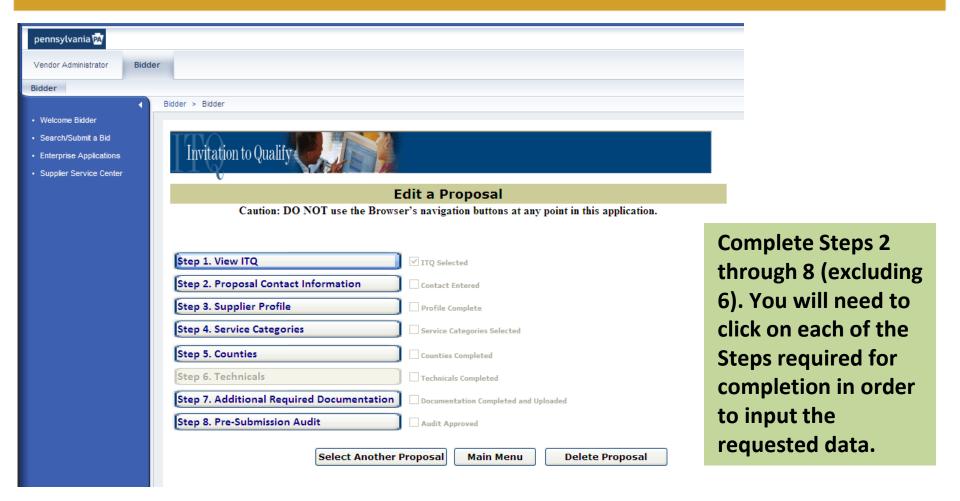

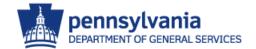

#### STEP - L

| ennsylvania 🔼                                                                      |                                                                               |                                                                                                    |
|------------------------------------------------------------------------------------|-------------------------------------------------------------------------------|----------------------------------------------------------------------------------------------------|
| endor Administrator Bio                                                            | dder                                                                          |                                                                                                    |
| lidder                                                                             |                                                                               |                                                                                                    |
| Welcome Bidder Search/Submit a Bid Enterprise Applications Supplier Service Center | Caution: DO NOT use  SRM Contract #: 12072012  Complete the below information | roposal Contact Information the Browser's navigation buttons at any point in this application  Contract Name: Small Business Design Proposal ID: 3560  for the designated contact person for this ITQ proposal. |
|                                                                                    | All fields are required.  First Name:                                         | Last Name:                                                                                                    |
|                                                                                    | Title:                                                                        | Address:                                                                                                    |
|                                                                                    | Address:                                                                      | City:                                                                                                    |
|                                                                                    | State: PA V                                                                   | Zip:                                                                                                    |
|                                                                                    |                                                                               | (#### or ####-##                                                                                                    |
|                                                                                    | Email:                                                                        | Confirm Email:                                                                                                    |
|                                                                                    | Phone:                                                                        | FAX:                                                                                                    |
|                                                                                    | (###-####)                                                                    | (###-####)                                                                                                    |
|                                                                                    |                                                                               |                                                                                                    |

### Step 2 – Proposal Contact Information

After Clicking on
Step 2 to enter this
section, input all
requested
information and click
on <u>SAVE</u> tab.

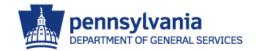

STEP - M

| pennsylvania PA                                                                                |                                                                                                    |
|------------------------------------------------------------------------------------------------|----------------------------------------------------------------------------------------------------|
| Vendor Administrator Bidd                                                                      | ler er er er er er er er er er er er er e                                                                                                    |
| Bidder                                                                                         |                                                                                                    |
| Welcome Bidder     Search/Submit a Bid     Enterprise Applications     Supplier Service Center | Invitation to Qualify  ITQ Supplier Profile Questionnaire  Caution: DO NOT use the Browser's navigation buttons at any point in this application.  Cancel                                                                                                    |
|                                                                                                | LAST MODIFIED: 7/25/2013  Instructions: Each required field must be a supported to save without all the required fields being completed, you we get error messages directing you to correct the appropriate field. Required fields are marked we a Red Asterisk *  If you find that a required field asks for information that is "Not Applicable" to your business, enter "N/A" for a text field and "0" for a numeric field.  After your proposal has been evaluated and your company has been awarded a contract, we encourage you to return and update the information in this profile by accessing the Enterprise ITQs section of the PASupplierPortal website and selecting the "Supplier Profile" button. |
|                                                                                                | I. COMPANY INFORMATION                                                                                                    |
|                                                                                                | Company Name: Small Business Test 6  SAP Business Partner No: 0000404192  Date Established: * Required Format: 01/01/12  Federal ID#: *  Website:                                                                                                    |
|                                                                                                | Company Description: (300 character limit) *                                                                                                    |

### **Step 3 – Supplier Profile**

After Clicking on Step 3 to enter this section, input all requested information and click on SAVE tab.

It should be noted that you may be required to click on an <u>ADD</u> tab to populate some inputted data:

(The <u>red asterisk</u> is a required field)

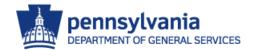

STEP - M (cont'd)

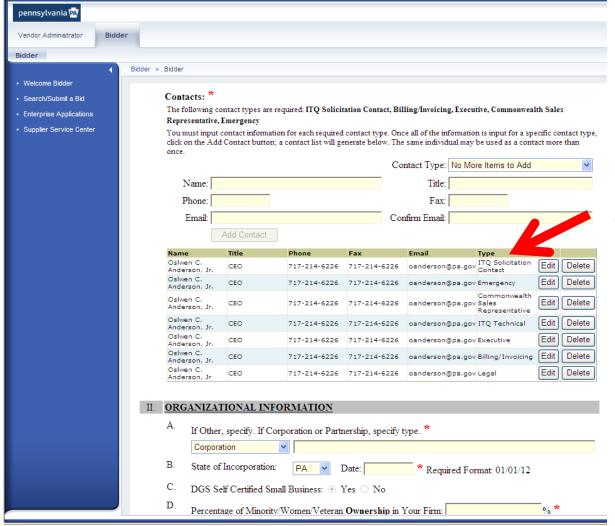

Ensure that you complete the contact data for each of the contact types identified in the column entitled: TYPE

- >ITQ Solicitation Contact
- **≻**Emergency Contact
- **≻**Commonwealth Sales Representative
- >ITQ Technical Contact
- > Executive Contact
- **▶**Billing/Invoicing Contact
- **≻Legal Contact**

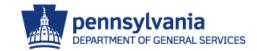

STEP - M (cont'd)

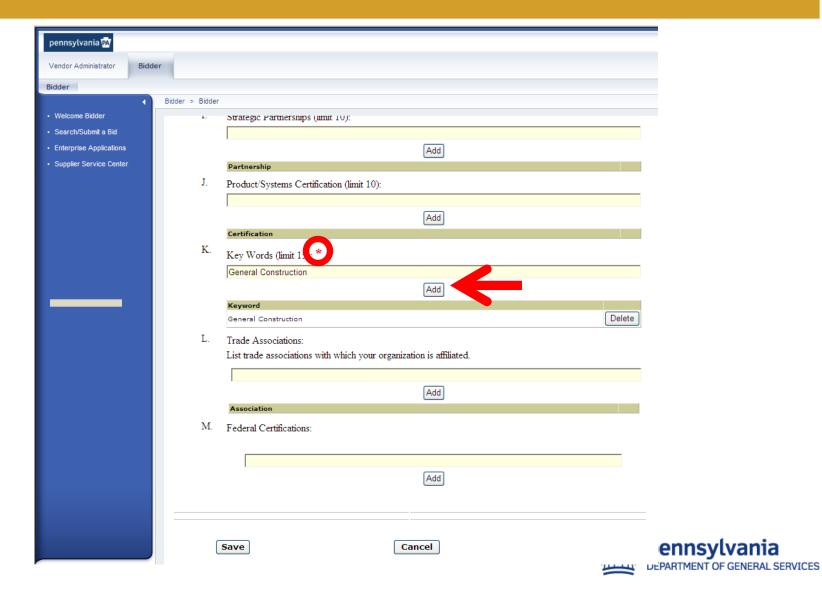

STEP - N

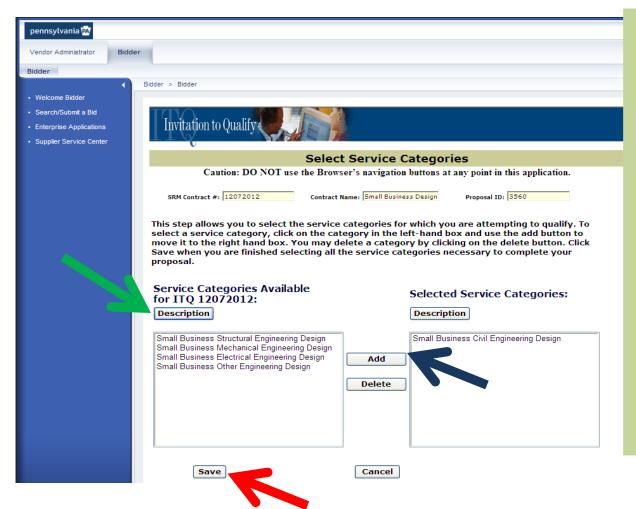

### **Step 4 – Service Categories**

After Clicking on Step 4 to enter this section, input all requested information and click on SAVE tab.

Ensure that you select the service categories (see green arrow) applicable to your company; Add them by clicking the <u>ADD</u> (see blue arrow) tab; and click on <u>SAVE</u> tab (see red arrow) once completed.

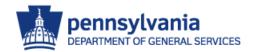

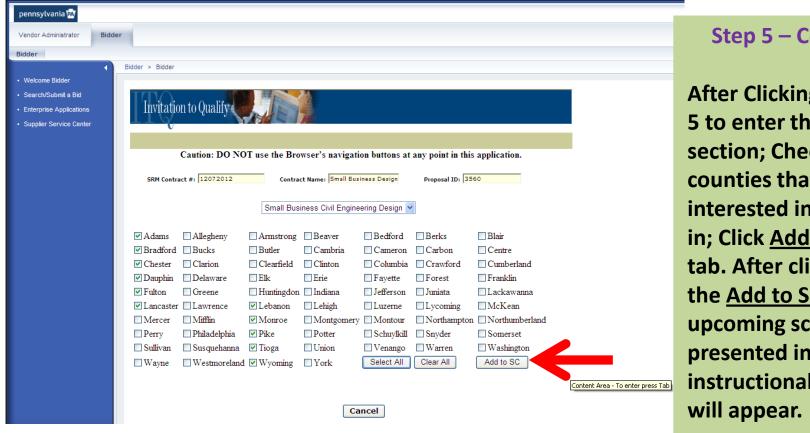

#### **Step 5 – Counties**

**After Clicking on Step** 5 to enter this section; Check the counties that you are interested in working in; Click Add to SC tab. After clicking on the Add to SC tab the upcoming screen presented in this instructional guide

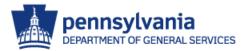

STEP - O(cont'd)

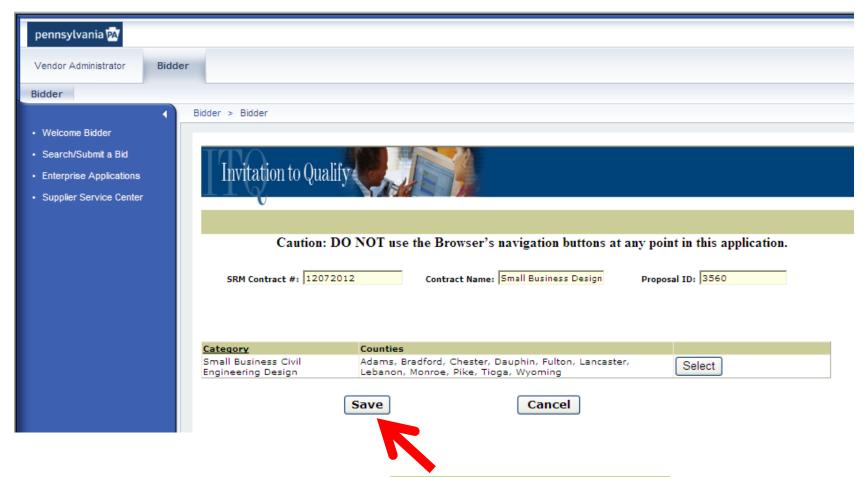

Click on: **SAVE** tab

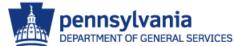

#### STEP - P

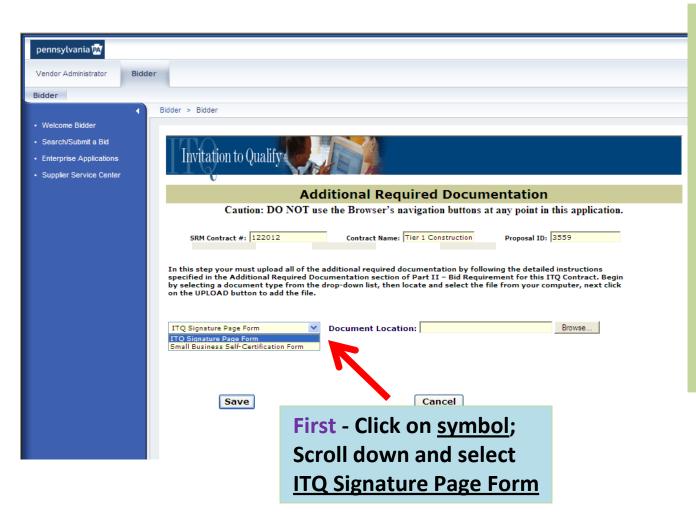

# Step 7 – Additional Required Documentation

After Clicking on Step 7 to enter this section there are numerous actions required to complete the section as noted on this and the following instructional guide pages step-by-step.

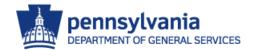

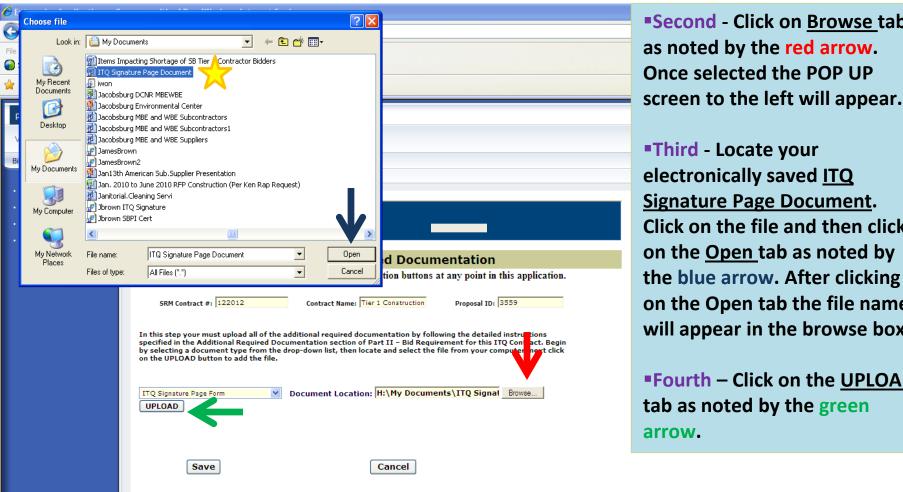

- Second Click on Browse tab as noted by the red arrow. Once selected the POP UP
- Signature Page Document. Click on the file and then click on the Open tab as noted by the blue arrow. After clicking on the Open tab the file name will appear in the browse box.
- ■Fourth Click on the UPLOAD tab as noted by the green

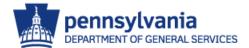

STEP - P

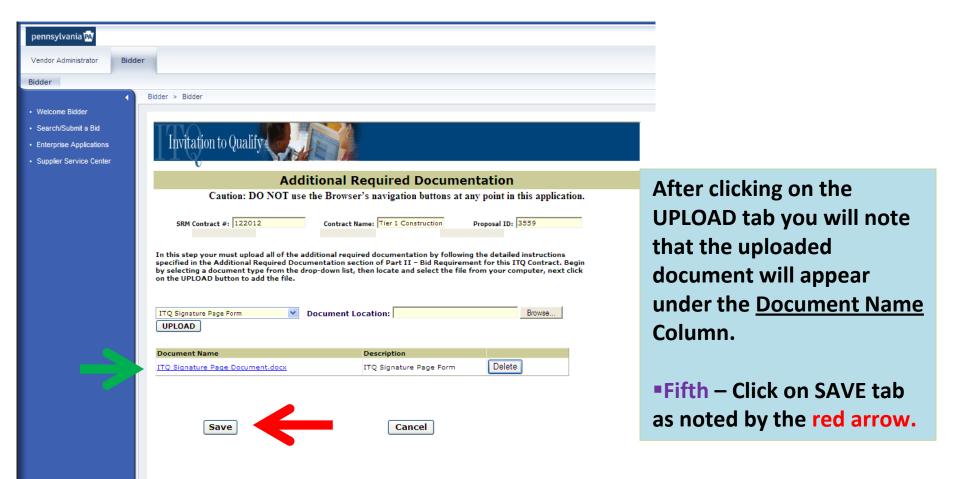

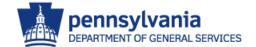

STEP - P

| pennsylvania PA                                                             |                                                                                                    |
|-----------------------------------------------------------------------------|----------------------------------------------------------------------------------------------------|
|                                                                             |                                                                                                    |
| Vendor Administrator Bidder                                                 |                                                                                                    |
| Bidder                                                                      |                                                                                                    |
|                                                                             | dder > Bidder                                                                                                    |
| Welcome Bidder                                                              |                                                                                                    |
| Search/Submit a Bid     Enterprise Applications     Supplier Service Center | Invitation to Qualify                                                                                                    |
|                                                                             | Additional Required Documentation                                                                                                    |
|                                                                             | Caution: DO NOT use the Browser's navigation buttons at any point in this application.                                                                                                    |
|                                                                             |                                                                                                    |
|                                                                             | You must upload all required Form Types.                                                                                                    |
|                                                                             |                                                                                                    |
|                                                                             | SRM Contract #: 122012 Contract Name: Tier 1 Construction Proposal ID: 3559                                                                                                    |
|                                                                             | In this step your must upload all of the additional required documentation by following the detailed instructions specified in the Additional Required Documentation section of Part II – Bid Requirement for this ITQ Contract. Begin by selecting a document type from the drop-down list, then locate and select the file from your computer, next click on the UPLOAD button to add the file. |
|                                                                             | Small Business Self-Certification Form  Document Location:  Browse  Browse                                                                                                    |
|                                                                             | Document Name Description                                                                                                    |
|                                                                             | ITQ Signature Page Document.docx ITQ Signature Page Form Delete                                                                                                    |
| Uploaded ITQ<br>Signature Page<br>Document                                  | Save                                                                                                    |

After clicking on the UPLOAD tab you will note that the uploaded document will appear under the Document Name Column.

Sixth – Click on symbol as noted by the red arrow; Scroll down and select Small Business Self-Certification Form; Browse, Upload, and Save an electronic copy of your SB Certificate as done for the ITQ Signature Page.

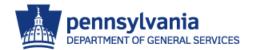

#### STEP - Q

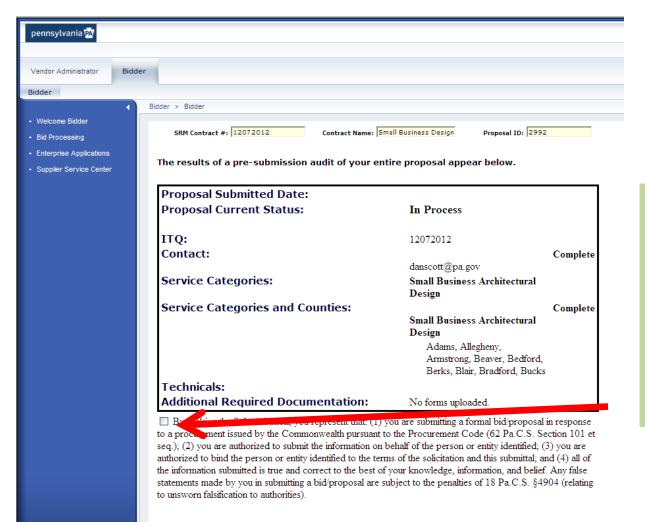

Cancel

Step 8 - Pre-Submission

After Clicking on Step 8.
Review the your inputted data then SCROLL to bottom of the page and click on the check box. (See Red Arrow)

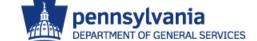

STEP - Q (Cont'd)

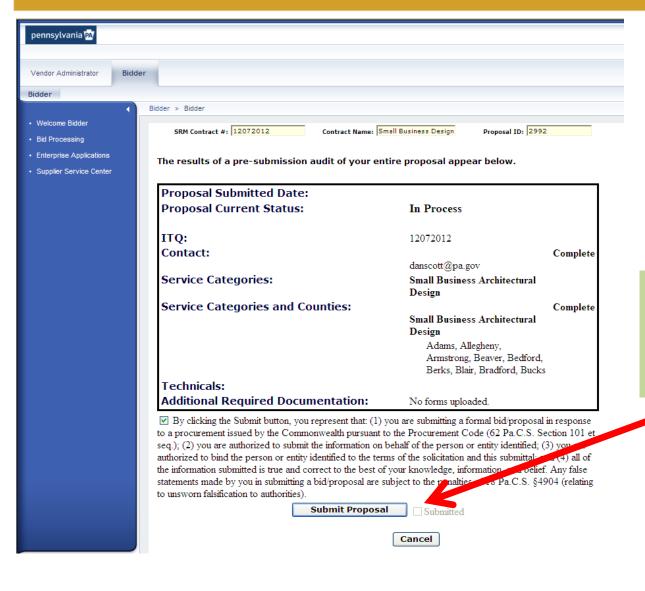

After Clicking on the check box click the Submit Proposal TAB.

(See Red Arrow)

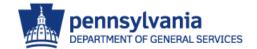

### **NOTE:**

Upon the Commonwealth's electronic receipt and approval of your Small Business Design Invitation to Qualify (ITQ) a Zero \$ Value Contract will be sent to your attention for review and signing. Once signed you are to return the Zero \$ Value Contract to the provided address. Once this contract is received by the Commonwealth your company will be considered a Commonwealth Small Business Design Firm eligible to be informed of Small Business Design project advertisements. You will be informed of these proposal opportunities via email.

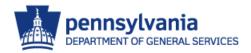